## Lathund Papperslös provhantering version uppdaterad 2021-09-20

Tänk på att du kan vara både beställare och provtagare. Använd i sådana fall hela lathunden. Det finns en utförlig användarmanual i ledningssystemet/vårdgivarwebben 54273.

## Beställarens flöde

- Öppna beställning provbunden och välj aktuella analyser.
- Kontrollera att beställaren, beställande enhet, svarsmottagare, svarsmottagande enhet är korrekt.
- Ange planerad provtagningstid.
- Beställaren kan skriva en kommentar i fliken beställarens kommentar.
- När allt är korrekt ifyllt klicka på knappen **Spara.**

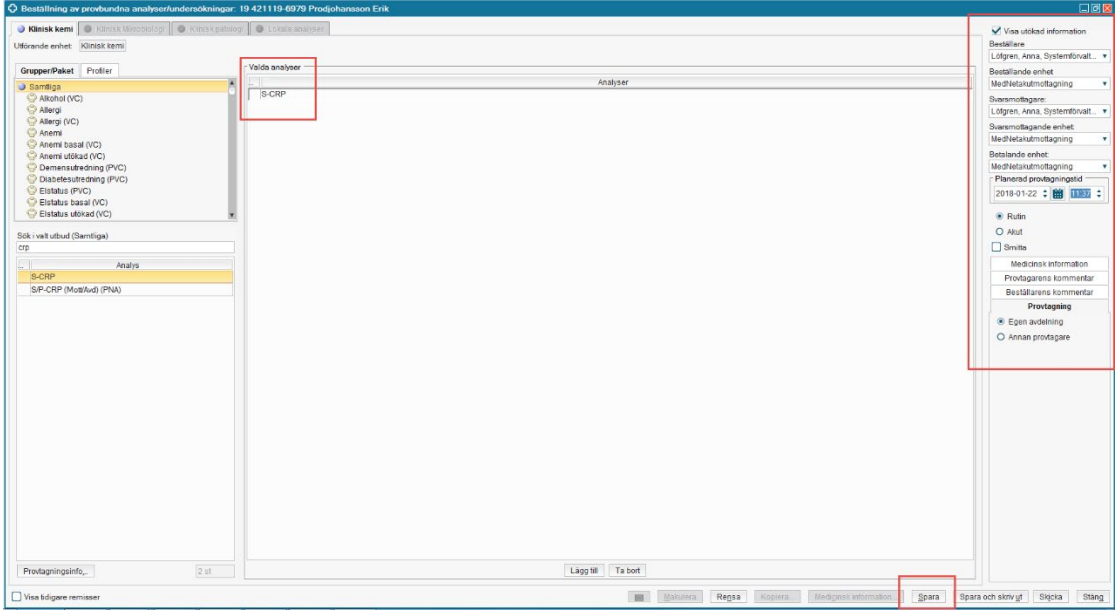

## Provtagarens flöde

- Sök fram aktuell patient.
- Öppna provtagningsunderlag.
- **Tänk på att patienten kan ha underlag från annan beställande enhet som visas genom att välja ALLA i beställande enhet.** Om man inte hittar någon beställning i provtagningsunderlaget så går man till **Beställningsstatus,** se vidare instruktion längre ned.
- För att identifiera aktuell beställningen kontrollera planerad provtagningstid **och kontrollera fliken beställarens kommentar.**
- Skriv ut etiketter.
- När provet är taget ange provtagningstid i datum och klockslag och skicka.

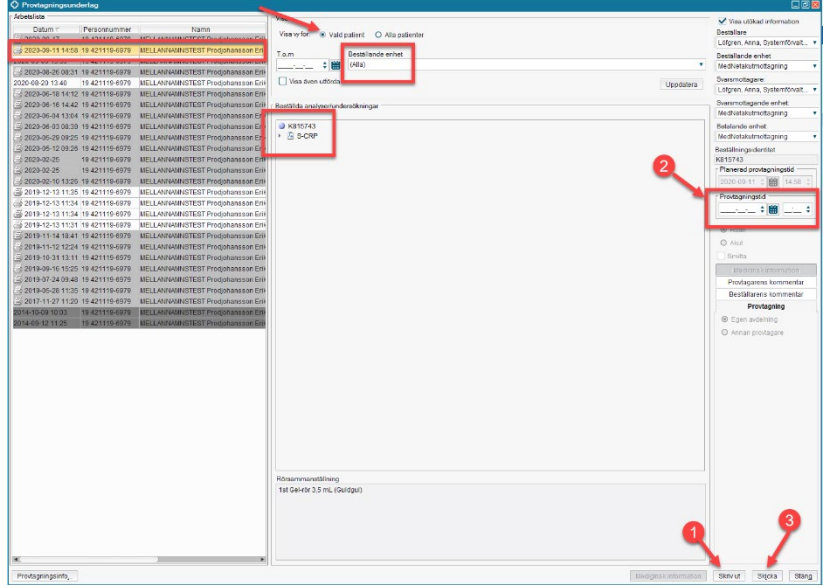